### **Scuola Secondaria di I grado**

# **REGISTRO NUVOLA - GENITORI**

# **INDICAZIONI PER LA VISUALIZZAZIONE DEI COMPITI**

- 1) Scrivere la propria **Username e Password** per entrare nell'Area tutore
- **2)** Nell'area Tutore si aprirà la schermata iniziale **"Dove vuoi andare?"**
- **3)** Cliccare su **"Argomenti - eventi - documenti"**
- **4)** Si aprirà la schermata **"Dove vuoi andare?"**
- **5)** Scegliere **"Argomenti di lezione"**
- **6) "Vai alla visione settimanale"**
- **7)** In basso alla pagina cliccare su **"Vai ai compiti assegnati"**
- **8) Accedendo a questa sotto sezione potrete visualizzare gli argomenti trattati e i compiti assegnati da svolgere a casa.**

### **INDICAZIONI PER SCARICARE I MATERIALI DIDATTICI ALLEGATI**

1) Entrare nella schermata **"Argomenti - eventi - documenti"** si aprirà la schermata **"Dove vuoi andare?"**

- 2) Scegliere **"Documenti per classe"**
- 3) **Entrando nella schermata è possibile scaricare gli allegati**

## **INSERIMENTO DOCUMENTI NELL'AREA TUTORE**

1. Cliccare sull'icona argomenti eventi documenti o dal menù laterale sinistro → materiale per docente

 $\left( \bullet \right)$ ら Argomenti - eventi documenti +

Argomenti di lezione

Documenti per classe

Documenti per classe/materia

Documento per alunno

2 Materiale per docente

- 2. da qui cliccare sul tasto "crea nuovo"
- 3. Nella schermata di creazione compilare tutti i campi obbligatori raffigurati da un asterisco, specificando il nome del docente a cui far visualizzare questi documenti, tramite la sezione allegati, cliccando il tasto + potrete inserire tutti gli allegati necessari.

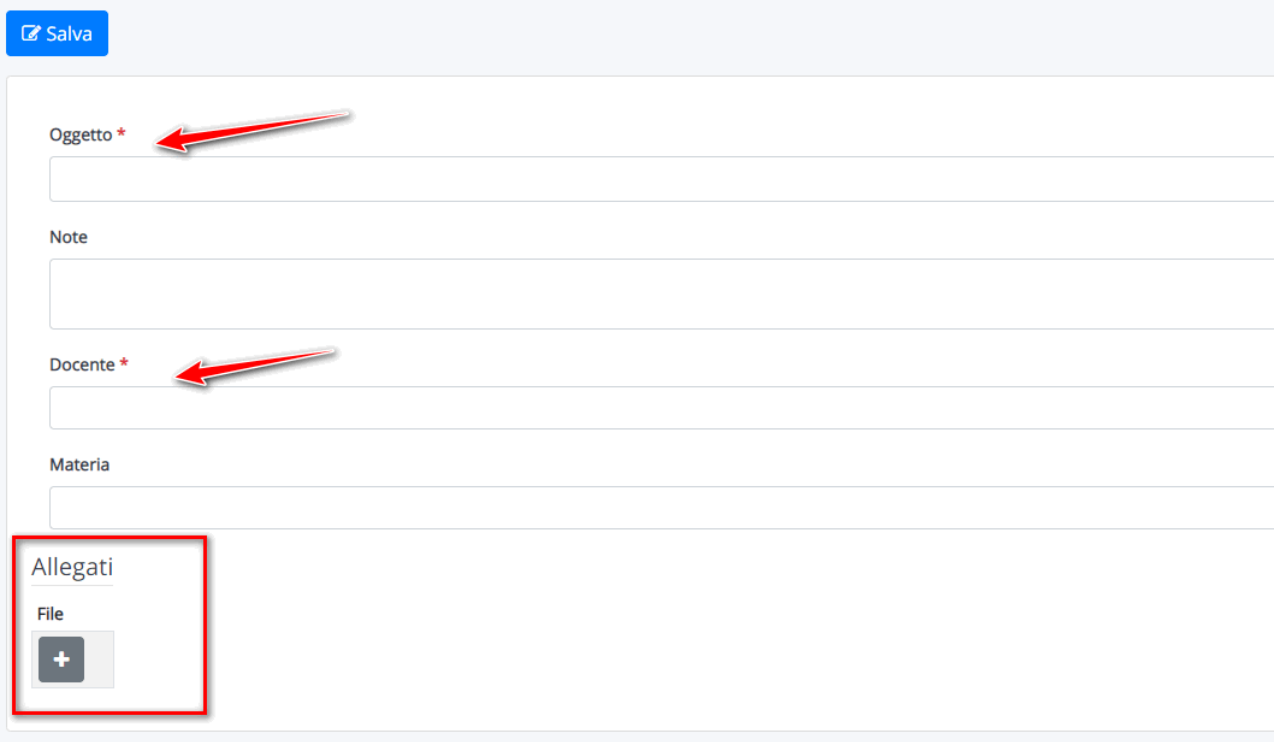